P 🔺 R 🔺 D O X<sup>\*\*</sup>

# Insite Gold Complete User Guide Version 1.5 (End User)

September 4<sup>th</sup> 2019 Created by: Catalin Mitrea/Razvan Mirodotescu/Ionut Anghel This document will help you to become familiar with the different functions of Insite Gold app and covers the following topics:

- ✓ Main Insite Gold app interface
- ✓ Insite Gold app icons significations
- ✓ General settings and configuration menus
- ✓ Payment methods and subscriptions plans

#### Contents

| 1.         | Insite G | old Main Graphical User Interface                                | 3   |  |  |  |
|------------|----------|------------------------------------------------------------------|-----|--|--|--|
| 2.         | Insite G | old Icons                                                        | 4   |  |  |  |
| 3.         | Insite G | old General Use                                                  | 6   |  |  |  |
| 4.         | Migrate  | site from PMH to SWAN                                            | 7   |  |  |  |
| 5.         | Adding a | an existing site in Insite Gold                                  | 8   |  |  |  |
| 5.1        |          | ing an existing SWAN site                                        |     |  |  |  |
| 5.2        |          | ing a Direct IP connection                                       |     |  |  |  |
| 6.         | Insite G | old Tabs                                                         | .10 |  |  |  |
| 5.1        |          | urity Tab                                                        |     |  |  |  |
| 5.2        |          | eo Tab                                                           |     |  |  |  |
| 5.3        |          | Л Таb                                                            |     |  |  |  |
|            |          | nfiguring PGMs                                                   |     |  |  |  |
|            |          | M Shortcuts                                                      |     |  |  |  |
| - 4        |          | M Widget                                                         |     |  |  |  |
| 5.4        |          |                                                                  |     |  |  |  |
| 6.         |          | Settings                                                         |     |  |  |  |
| 6.1        |          | eral Settings >> Media Files                                     |     |  |  |  |
| 6.2        |          | eral Settings >> Enable Privacy mode                             |     |  |  |  |
| 6.3        |          | eral Settings >> Settings                                        |     |  |  |  |
|            |          | ttings >> Users Setup                                            |     |  |  |  |
|            | 6.3.2    | Settings>>Panel Users>>User Account                              |     |  |  |  |
|            | 6.3.3    | Settings >> Setup Google Drive                                   |     |  |  |  |
|            | 6.3.4    | Settings >> Record on trigger (ROT)                              |     |  |  |  |
|            | 6.3.5    | Settings >> VOD LED                                              |     |  |  |  |
|            | 6.3.6    | Settings >> Push Notification                                    |     |  |  |  |
| 6.4        | 6.3.7    | Settings >> Reset to default                                     |     |  |  |  |
| 6.4<br>6.5 |          | eral Settings >> Sounds                                          |     |  |  |  |
| 6.5<br>6.6 |          | eral Settings >> Feedback                                        |     |  |  |  |
| 6.7        |          | eral Settings >> Edit site<br>eral Settings >> About site/Update |     |  |  |  |
| 0.7        | Gen      | eral settings About site/ Opuate                                 | .54 |  |  |  |

## 1. Insite Gold Main Graphical User Interface

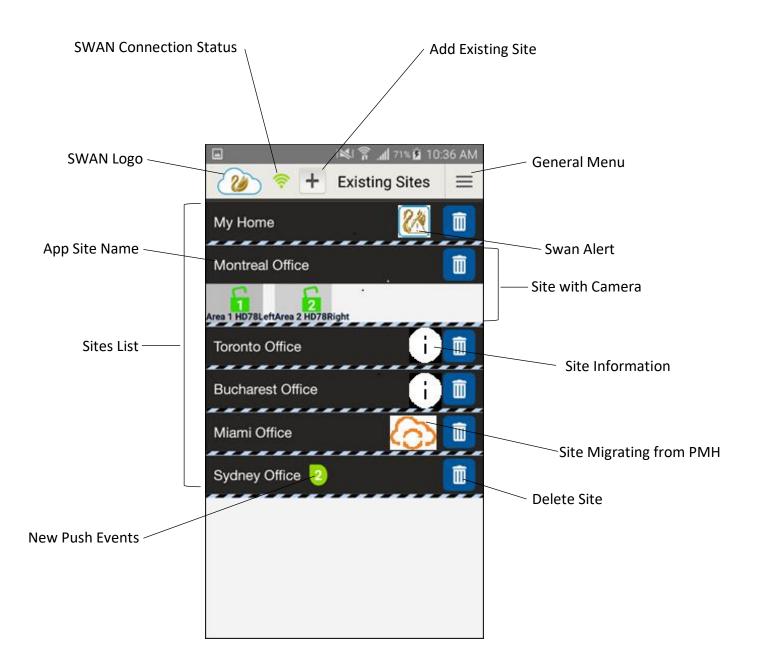

## 2. Insite Gold Icons

| <b></b>                             | SWAN connection<br>available                 | Insite Gold app is connected to SWAN server.                                                                                                    |
|-------------------------------------|----------------------------------------------|----------------------------------------------------------------------------------------------------|
| 寮                                   | SWAN not<br>available                        | Insite Gold app does not reach the SWAN server (check mobile device internet access).                                                                                                    |
| +                                   | Add Existing Site                            | Add an existing site already created and available on SWAN server (fill in Site ID and Email address).                                                                                                    |
| #00000000<br>#00000000<br>#00000000 | General Settings                             | Provides general information and site editing details (New installation, Language selection and About app version).                                                                                                    |
| Î                                   | Delete Site                                  | Delete a site from Insite Gold app list. This will not delete<br>the site from SWAN server, it deletes the site only from<br>the device.                                                                                                    |
|                                     | Swan Alert                                   | Appears whenever the panel is replaced, or the site is not<br>polling for more than 60 minutes. If latter, power cycle<br>communication unit (IP150/PCS/HD78) or/and check<br>internet connection and make sure you are using the<br>LATEST released firmware version. |
| $(\mathbf{i})$                      | Troubles Info                                | Icon indicating site details (site ID, email address, modules)                                                                                                    |
| 2                                   | Push Events<br>number                        | Label indicates the amount of new push events received from site. This icon will disappear once user login into site.                                                                                                    |
| 1<br>1 HD7                          | Camera available<br>on Area 1 (Not<br>armed) | Icon indicating that site has attached video cameras as HD78 which is attached to Area 1 (not armed).                                                                                                    |
| 1 HD7                               | Camera available<br>on Area 1 (armed)        | Icon indicates that site has attached video cameras as HD78 which is attached to Area 1 (armed).                                                                                                    |

| 2 M!<br>HD78R      | New Alarms in<br>memory | <i>M</i> ! label indicates that the Area has alarms in memory.<br>Label disappears once user login to site. This label is<br>shown only on sites with cameras. |
|--------------------|-------------------------|----------------------------------------------------------------------------------------------------|
|                    | Alarm with video        | Icon indicates that one alarm has recorded video available.                                                                                                    |
| 1                  | Zone not bypassed       | Informs the user that zone is not bypassed.                                                                                                    |
| <b>ئنا</b>         | Bypassed zone           | Informs the user that zone is bypassed.                                                                                                    |
| \$<br>30 days      | Remaining days          | Informs the user that SWAN registration will expire in 30 days.                                                                                                |
| \$<br>10 Days      | Remaining days          | Informs the user that SWAN registration will expire in 10 days.                                                                                                |
| <b>\$</b><br>1 Day | Remaining days          | Informs the user that SWAN registration will expire in 1 day.                                                                                                  |
| \$<br>EXPIRED      | Site expired            | Informs the user that the site has expired and should be renewed.                                                                                              |
| ල                  | Migration               | Icon indicating the migration process from PMH to SWAN platform is in progress                                                                                 |

## 3. Insite Gold General Use

When using Insite Gold for the first time, a new site needs to be created, or an existing site should be added to the device. There is also an option to add a direct IP connection.

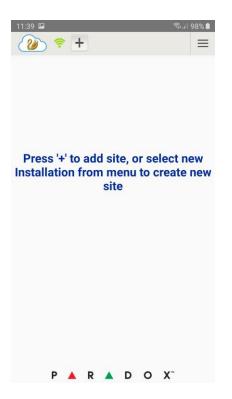

Please note that once a site is created it can be added to an unlimited number of devices without the need to pay for a subscription up until it expires.

To create a new site, please refer to the *Insite Gold Complete Setup Guide* found on our Paradox website, in the *How-to Guides* section.

For best connectivity and full features, please make sure that the panel and modules are all upgraded to the latest firmware.

## 4. Migrate site from PMH to SWAN

A new feature was implemented in the app to migrate automatically the old site from PMH to SWAN platform.

To find out the steps of migration please refer to Paradox website or to the following link: <u>http://www.paradox.com/brochures/How%20to%20Migrate%20from%20PMH%20to%20Swan%2</u> <u>0(iParadox%20to%20Insite%20Gold).pdf</u>

| 16:33 ≂ Þ Þ<br>←                                                                                                    | 16:34 III IP IP IP IP IP IP IP IP IP IP IP IP                                                                                |
|----------------------------------------------------------------------------------------------------|----------------------------------------------------------------------------------------------------|
| Choose Migrate existing iParadox (PMH) site if you<br>already have an existing iParadox site which needs<br>to be migrated to Insite Gold application (SWAN<br>platform).<br>After this procedure is completed you will receive 1 or<br>2 years free subscription for your newly migrated site,<br>based on the creation date of the old PMH site. | Country       ✓         User Code          IP150 password          Site ID          NOTE: Make sure your system is disarmed. |
| Add Site                                                                                                    |                                                                                                    |
| /<br>Migrate existing PMH site                                                                                                    | Migrate PMH Site                                                                                                    |
| Cancel                                                                                                    | Cancel                                                                                                    |

## 5. Adding an existing site in Insite Gold

## 5.1 Adding an existing SWAN site

To add an existing site, press on the "+" button and type in the Site ID and Swan Email Address of the site (Figure 1):

| 11:43 🖬 🔋 জিলা 98% ੈ                | 11:40 🖬 |           | 🗟 .il 98% ੈ | 12:22     | 🗟 💷 96% 🗎 |
|-------------------------------------|---------|-----------|-------------|-----------|-----------|
| ← Add Site                          | 20 💎 🕇  |           |             | 20 ≈ +    | =         |
|                                     | MyHome  |           | Î           | MyHome    | 1         |
| Site Name                           |         |           |             |           |           |
| Site ID                             |         | User Code |             | User Code |           |
| SWAN Email                          | ſ       | Connect   | ]           | Connect   |           |
| Enable static IP                    | L       |           |             |           |           |
| Local IP IP Address/Host name Port  |         |           |             |           |           |
| Public IP IP Address/Host name Port |         |           |             |           |           |
|                                     | 1       | 2 авс     | 3 DEF       |           |           |
|                                     | 4 сні   | 5 јкі     | б мло       |           |           |
| Add Site                            | 7 PQRS  | 8 TUV     | 9 wxyz      |           |           |
| Cancel                              |         | 0 +       | Done        |           |           |

Figure 1

Figure 2

Figure 3

**Note:** The Site Name is optional, it can be added if another Site Name is desired on the current device. This will not affect the Site ID or the naming of the site on other devices (phones).

Once the site is added it appears in the site list; a valid user code must be entered in order to connect to the site (Figure 2). After the code is entered, press the **Connect** button.

**Note:** If the Connect button is grayed out (Figure 3), there could be an internet connection issue between the communication module (IP/PCS/HDXX) and the SWAN server.

In this case, a Swan alert icon will appear in the upper right-hand corner of the screen. Please check the internet connection. There is no need to enter the panel serial number if the panel wasn't changed.

## 5.2 Adding a Direct IP connection

Insite Gold can connect through direct IP connection with IP150S modules or IP150 modules that have static IP option available.

| 11:43 🖼                  |                      | 🗟 मा 98% 💼 | 4          |          | ி.யி 49% 🛿 12:45 | 12:57 🖼 🚆                |                      | জি 🗐 94% 🗎 |
|--------------------------|----------------------|------------|------------|----------|------------------|--------------------------|----------------------|------------|
| ÷                        | Add Site             |            | Create     | History  | A-Z              | ÷                        | Edit site            |            |
|                          |                      |            |            |          |                  |                          |                      |            |
| Site Name                |                      |            | My Home    |          |                  | Site Name (Op<br>My Home | ptional):            |            |
|                          |                      |            | smithhouse | ;        |                  |                          | able static IP       |            |
| Site ID                  |                      |            |            |          |                  | En                       |                      |            |
| NO SPECIFICATION OF CASE |                      |            |            |          |                  | Local IP                 | IP Address/Host name | Port       |
| SWAN Email               |                      |            |            |          |                  | Public IP                | IP Address/Host name | Port       |
| Enab                     | le static IP         |            |            |          |                  | T UDITO II               |                      |            |
| Local IP                 | IP Address/Host name | Port       |            |          |                  |                          |                      |            |
|                          |                      |            |            |          |                  |                          |                      |            |
| Public IP                | IP Address/Host name | Port       |            |          |                  |                          |                      |            |
|                          |                      |            |            |          |                  |                          |                      |            |
|                          |                      |            |            |          |                  |                          |                      |            |
|                          |                      |            |            |          |                  |                          |                      |            |
|                          |                      |            |            |          |                  |                          |                      |            |
|                          | Add Site             |            |            |          |                  |                          | Save                 |            |
|                          |                      |            |            |          |                  |                          |                      |            |
|                          | Cancel               |            |            |          |                  |                          | Cancel               |            |
|                          | Figure 1             |            |            | Figure 2 |                  |                          | Figure 3             |            |

In order to add a Direct IP connection in the same network, press on the "+" button, toggle Static IP and enter the Local IP and port of the IP150 module (Figure 1).

If connecting from another network (internet), port forwarding needs to be configured for the IP150 module. Simply enter Public IP and the port of the IP150 module (Figure 1).

If the static IP was not fully configured when the site was added, it can be later edited. Just go to "New Installation" and tap on the pencil icon (Figure 2). You can then edit the Static IP and port. (Figure 3)

Insite Gold supports also Dynamic Domain Name System (DDNS) that it's used to convert web domain name into numeric format (IP address).

## 6. Insite Gold Tabs

Insite Gold features are split into four different tabs:

- Security
- Video
- PGM (Programmable outputs)
- Access Control

## 5.1 Security Tab

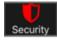

In the security tab (Figure 1) the user can control the alarm system by arming/disarming the areas.

If multiple areas are programmed, they can be armed/disarmed one by one, selecting the desired area and then tapping on the Arm/Stay/Sleep/Arm button (Sleep available only for MG/SP panels).

The areas can be armed/stay/sleep/disarmed all at once by tapping on the "Arm/Stay/Sleep/Disarm All" buttons.

The Information button "i" can be used for showing the status of the system and troubles.

The "+" button is used for adding PGM shortcuts in the Security screen. Having the PGM shortcuts in the security screen, there is no need for the user to access the PGM tab.

The Event list can be found also on the Security tab (Figure 1). The events are listed in chronological order.

The format of the event is as follows: Event type/Date/Hour/Site ID/Area/User

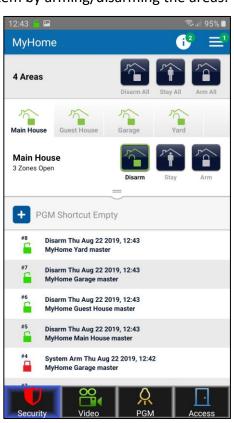

#### Figure 1

The "i" Icon (Figure 1) appears only when troubles exist. Green number label attached to "i" indicates the amount of troubles reported.

By tapping on the "Area" or by dragging the zones bar (Figure 1) the zone list opens. The zone status is listed for each zone.

The zones can be sorted by Name, by Number, by State or by Bypass. (figure 2)

By tapping on the "Bypass" button (Figure 3), a zone can be bypassed. Once a zone is bypassed, the bypass icon will turn red. The bypass lasts until the area is disarmed.

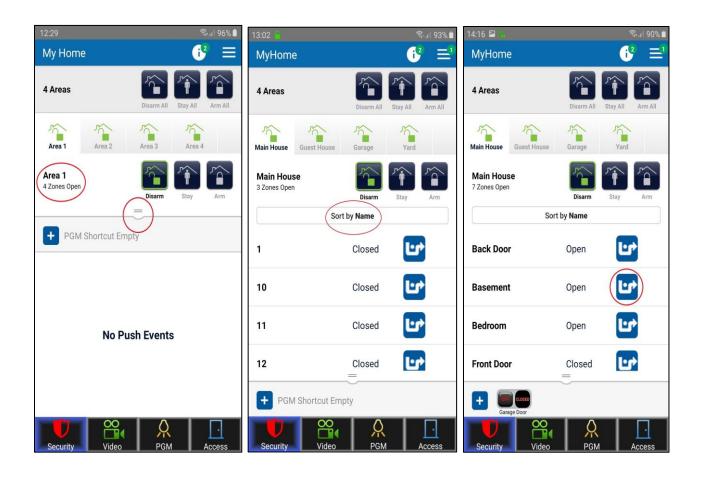

Figure 1

Figure 2

Figure 3

## 5.2 Video Tab

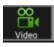

Insite Gold supports up to 16 HD78/88 cameras. If the cameras are registered to the site, they can be viewed in the Video Tab.

The app can show up to four cameras at once. If more than four cameras are registered, they can be shown by swiping right (Figure 1).

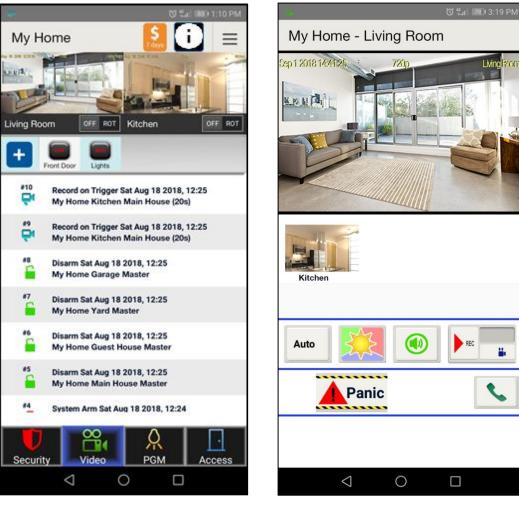

Figure 1

Figure 2

By tapping on a camera image, the camera window opens (Figure 2). The video stream can be viewed in full screen by rotating the phone (auto rotate needs to be on).

In the camera window (Figure 2), there are also some additional options and features detailed below:

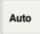

The Auto button is used to change the live stream resolution. By default, it is on auto, which automatically selects the resolution depending on the bandwidth quality.

The live stream resolution can be manually set to 320P or 720P if needed.

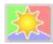

This button is used to manually change the live stream to day/night mode. In night mode, the image of the camera is shown as black and white, due to the IR cut filter.

When exiting the live stream window, the camera automatically switches to auto day/night mode.

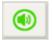

This button mutes the sound coming from the microphone of the camera.

This option is just for live view mode. The camera still records sound in recording mode.

The ROD (Record On Demand) button starts recording when the user request it. The recording file can be up to 2 minutes long.

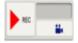

Please note that if Google Drive it not configured, the recordings are saved in the camera memory. (please find more details in the "Setup Google Drive" section, below in this document)

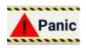

The panic button can be used to trigger a panic on the system. Please note that the panics needs to be programmed on the panel at first.

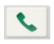

The phone button can be used to call someone from the phone agenda, directly from Insite Gold. This is a shortcut that can be used in case of emergency, without the need to exit the app in order to call.

On sites with HD78/HD88 cameras, there is a new shortcut button for ROT (Record On Trigger) settings. ROT can be turned on/off on each camera by quickly tapping on the button.

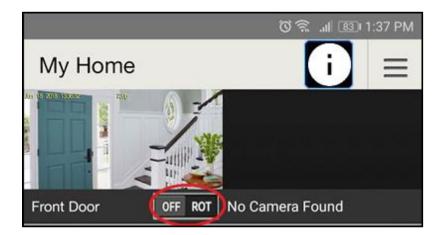

When the ROT button is pressed for a longer period of time, a new window opens, showing the video notification options.

| 13:04 🖼 🏪                           | লি 🗐 93% 📋       |
|-------------------------------------|------------------|
| Push Config                         | uration          |
| Push Configuration                  | CN               |
|                                     | 'Arm 🗹 Disarm    |
| Smart Push (First Pu                | ish max 2.5min.) |
| Resend push after of<br>no movement | 15 Min.          |
|                                     | 30 Min.          |
|                                     | 60 Min.          |
|                                     | 90 Min.          |
|                                     | 120 Min.         |
|                                     |                  |
| SAVE                                | CANCEL           |

The video notifications can be turned ON or OFF using the button.

When video notification set to ON, video notifications will be available when system is armed or disarmed by default. You may uncheck disarm option in the following screen: Setting > Record on Trigger setup > and select the camera.

The new Smart push notification adds the option to stop receiving video notifications for a selected time frame. When activated, the customer can select a period between 15 and 120 min, in which additional video push notifications will not be received.

#### Notes:

- Smart Push setting applies also to Video Notification of Alarm events
- Each camera is configured separately, without affecting other cameras in the system

*Possible scenario*: When the system is disarmed, and a gardener is at the customer's house, moving constantly in front of the camera, the customer can select the period of time in which he wishes not to receive push notification on every movement of the gardener in front of the camera.

## 5.3 PGM Tab

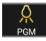

#### 5.3.1 Configuring PGMs

In the PGM Tab, up to 32 PGMs can be used by the user (to home automate other 3<sup>rd</sup> party devices using panel or module relays).

By tapping the On/Off button, the user can activate/deactivate a PGM.

The MASTER user can edit the PGM basic configuration by pressing on the pencil button (Figure 1).

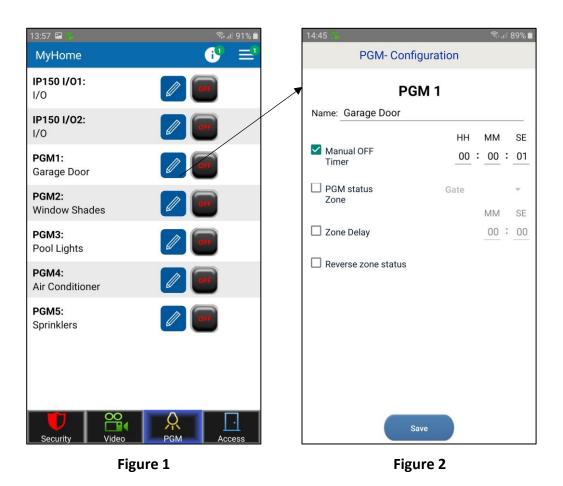

Note: The IP150 PGMs are shown only if configured as outputs (inputs not supported)

Please find the PGM options (Figure 2) described below:

**Label** – The Label of the PGM can be changed. The change is applied for this device only.

Manual OFF Timer – By setting a time, once the PGM is turned ON, it will close after the set time

**PGM status zone** - was added in order to allow monitor PGM status of an input (zone) of the panel. When checking the PGM status zone box, the user should select a zone on which the PGM will be monitored (Figure 3).

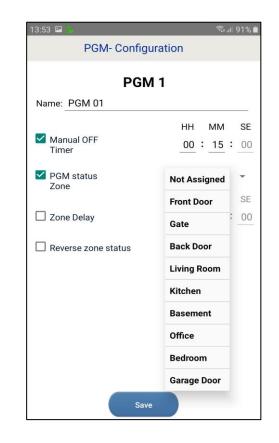

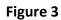

of the assigned<br/>gure 4 and 5).I/O Label:<br/>Front LightsI/O<br/>I/O<br/>ComparedI, depending onPGM 01:<br/>Garage DoorI/O<br/>Compared

PGM 02: Window Shades

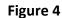

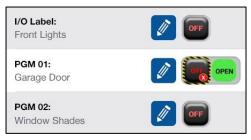

Figure 5

Once Save button is pressed, the status of the assigned zone will appear near the PGM status (Figure 4 and 5).

The assigned zone will show closed/open, depending on zone's state.

**Zone delay** - There is an option where the status of the assigned zone can be delayed (e.g. garage door). Zone delay box should be checked and the desired time set (Figure 6 and 7).

**Reverse zone status** - By checking the "Reverse zone status" box, zone status can be changed between NC or NO (Figure 6).

Name: Garage Door HH MM SE Manual OFF Timer 00 : 00 : 01 PGM status Zone Not Assign... MM SE Zone Delay 00 : 30 Reverse zone status Save

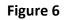

After saving the configuration, when the PGM is triggered, the delay time will be displayed near the selected PGM.

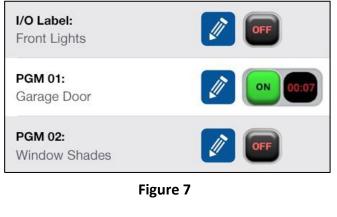

#### 5.3.2 PGM Shortcuts

By tapping on the "+" button (Figure 8), the user can create a PGM shortcut in the security page.

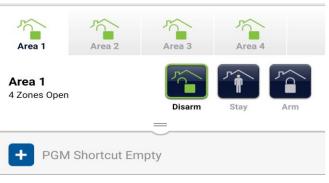

Figure 8

Once the "+" button is pressed, the user can select what PGM shortcuts will be shown in the security screen (Figure 9).

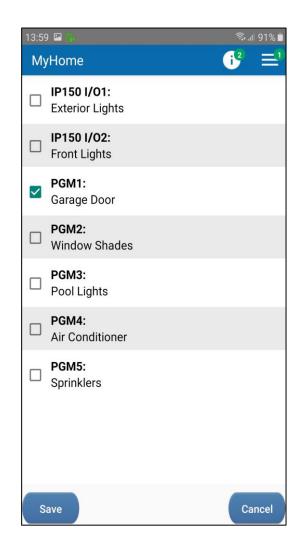

Figure 9

Once Save button is pressed, the selected PGM is shown as a shortcut in the security screen. Multiple PGMs can be selected and displayed (Figure 10).

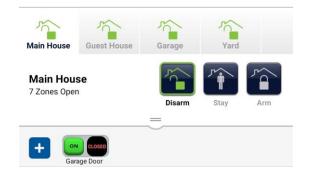

Figure 10

#### 5.3.3 PGM Widget

The PGM widget (available currently only on Android phones) allows the user to add a shortcut of Insite Gold PGMs on the phone home screen. Once added, the user will not have to login in order to use the PGMs.

The widget can be added on the phone screen just like any other widget, by dragging and dropping it (Figure 1).

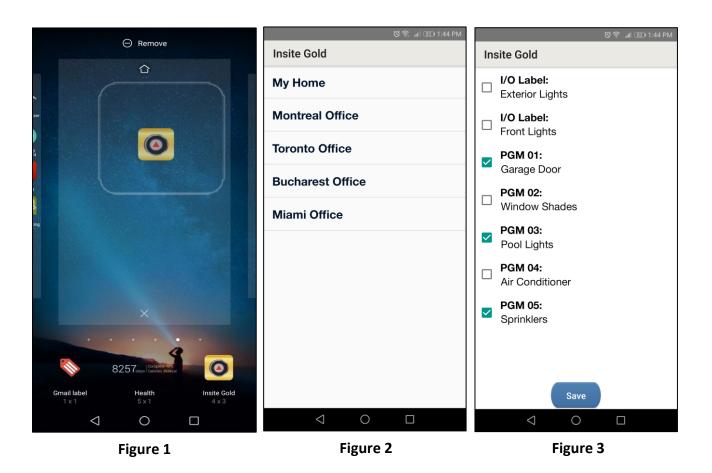

Once the Widget was added on the screen of the phone, the site list window will open (Figure 2).

The user can select the desired site from existing site list.

Once site is selected, the PGM window will open and the user can select which PGM he wishes to add in the widget, as a shortcut (Figure 3).

Note: I/O of the IP150 it cannot be added as a widget PGM.

Once Save button is pressed, the widget shows the selected PGMs will appear on the phone screen (Figure 4).

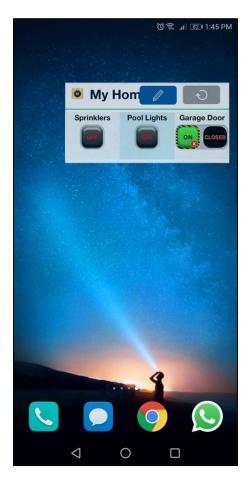

Figure 4

By tapping on the PGM button, the PGM can be activated or deactivated.

When the widget is not used for a period of time, the refresh button should be pressed, in order to refresh PGMs state.

The pencil icon can be used to edit the PGMs that are displayed in the widget.

**Note:** Before being able to add the site to the widget, a successful login to the site should be done in Insite Gold.

## 5.4 Access Tab

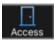

Allows opening/closing and Unlocking Doors that are equipped with access control modules.

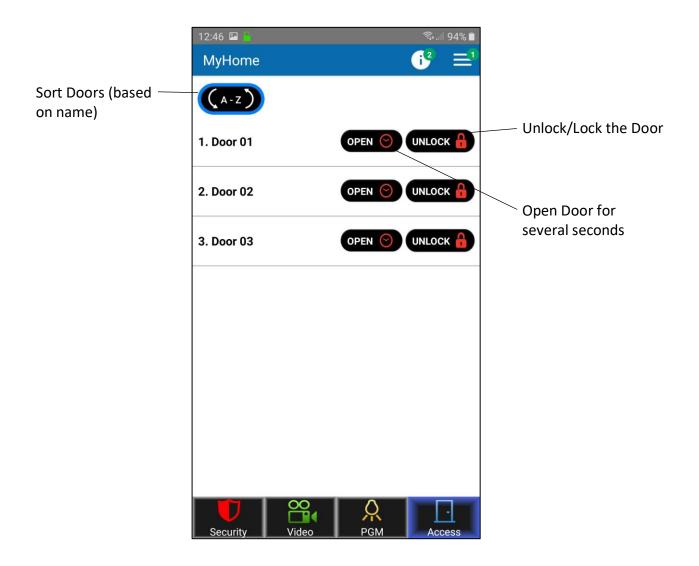

Note: Unlock option is available only for master users. The panel needs to be updated to the latest firmware.

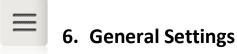

The General Settings button can be found in the upper right corner of the Video Tab.

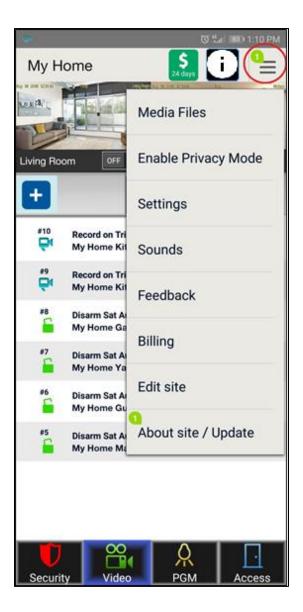

## 6.1 General Settings >> Media Files

This menu allows user to visualize media files created during ROT (Record On Trigger) by the HD cameras.

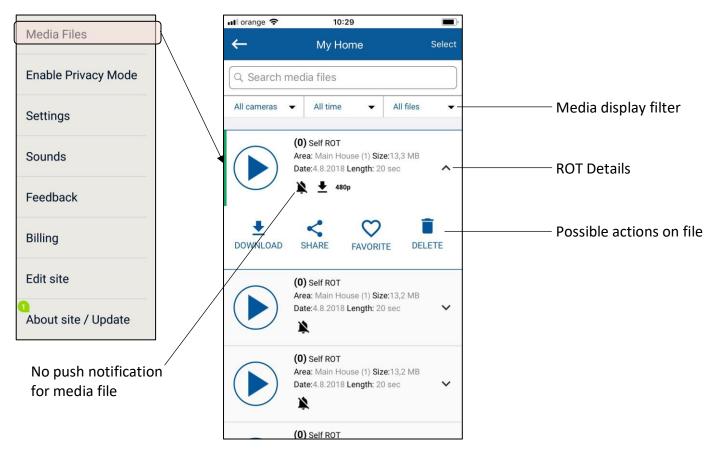

## 6.2 General Settings >> Enable Privacy mode

This menu allows the master user to enable or disable privacy mode.

| Media Files              | In privacy mode, only the master user can view live video. |
|--------------------------|------------------------------------------------------------|
| Enable Privacy Mode      | Press again in order to Disable privacy mode.              |
| Settings                 |                                                            |
| Sounds                   |                                                            |
| Feedback                 |                                                            |
| Billing                  |                                                            |
| Edit site                |                                                            |
| 1<br>About site / Update |                                                            |

## 6.3 General Settings >> Settings

This menu allows user to:

- 1. Edit Users list and permissions to access and visualize video;
- 2. Setup Google Drive (please check separate document to enable Google drive);
- 3. Configure Record on Trigger (ROT);
- 4. Enable Video On Demand (VOD) LED (ON/OFF);
- 5. Configure Push Notifications;
- 6. Factory defaults of HD camera (will default network configuration as well).

#### 6.3.1 Settings >> Users Setup

This menu allows master user to add other users with permission to visualize images.

#### VOD – Video On Demand

Note: Master (Camera Master) and CMS (VOD) users are default and cannot be removed from list.

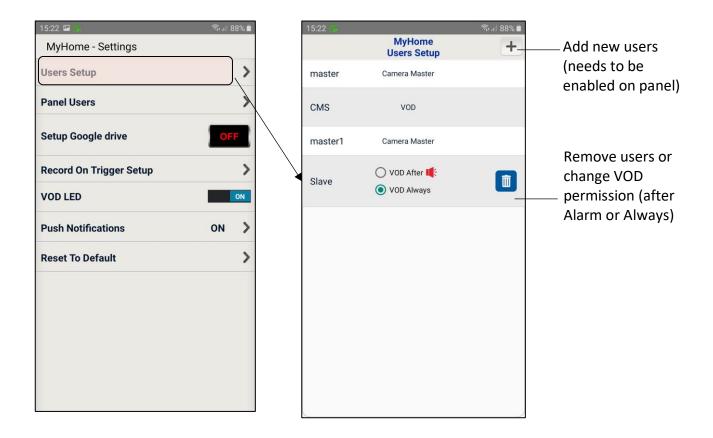

The VOD can be configured for a user to be available always or 15 minutes after an alarm occurs.

By deleting a user (bin icon), all access to video will be restricted for that user.

#### 6.3.2 Settings>>Panel Users>>User Account

This menu allows the master user to edit other users` permissions to visualize vidoe or receive push notifications.

The master can add a user, erase a user and filter push notification for each user.

Note: Adding and editing users will be available in next app release.

Note: Master (Camera Master) cannot be removed from the list.

VOD – Video On Demand

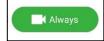

| 15:22 🖻 🔂               | হি 🗐 🕅 🕄 | 1  | 17:0 |                              |              |      | % 💼 | 17:06 🖾 🧯          |                    | 🗟 না 80% 🖬 |
|-------------------------|----------|----|------|------------------------------|--------------|------|-----|--------------------|--------------------|------------|
| MyHome - Settings       |          |    | ÷    |                              | Manage Users |      |     | ÷                  | User Account       | Î          |
| Users Setup             | >        |    | Sort | t by Number                  | ✓ All        |      | -   | User Name<br>User1 |                    | 0          |
| Panel Users             | 5        |    | 1    | <b>master</b><br>Master User |              |      | >   | User Code          |                    |            |
| Setup Google drive      | OFF      |    | 2    | master1<br>Panel User        |              |      | >   |                    |                    |            |
| Record On Trigger Setup | >        |    | 3    | <b>User1</b><br>Panel User   |              | O ON | >   | Apply permiss      | on for all cameras |            |
| VOD LED                 | ON       | I  |      |                              |              |      |     | Block              | After Alarm        | Always     |
| Push Notifications      | on 💙     | e. |      |                              |              |      |     | User push noti     | fications          |            |
| Reset To Default        | >        | i) |      |                              |              |      |     | 🈩 Alarm            |                    |            |
|                         |          |    |      |                              |              |      |     | Arm/Dis            | arm                | ~          |
|                         |          |    |      |                              |              |      |     | A Troubles         | 3                  | ×          |
|                         |          |    |      |                              |              |      |     |                    |                    |            |
|                         |          |    |      |                              |              |      |     |                    | SAVE               |            |

## 6.3.3 Settings >> Setup Google Drive

For site with cameras, this option allows enabling Google Drive to store video files. Please find "HD78/HD88 Google Drive Setup Guide" in the How-to Guides section, on Paradox website, for configuring this option.

Please note that if Google Drive is not configured, the recordings are saved in the camera memory. The camera has 2GB of internal memory, 1 GB used for Record on Demand (ROD) and 1GB used for Record on Alarm (ROA) and Record on Trigger (ROT).

When the memory is full, the camera overwrites the oldest files.

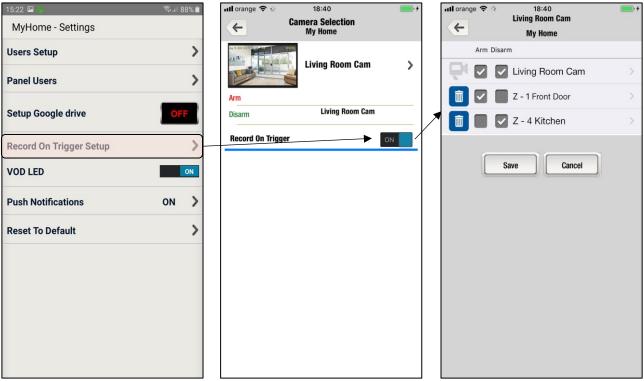

## 6.3.4 Settings >> Record on trigger (ROT)

Allows enabling camera record based on an external trigger (e.g., Motion sensor from Zone 003 has triggered (motion detected).

**Note**: Requires zones configuration to be made on panel first (e.g., one disabled zone cannot be added as trigger).

### 6.3.5 Settings >> VOD LED

Allows enabling/disabling blue LED on camera when the user watches live video (Video On Demand). Disabling VOD LED will disable the LED turning blue on VOD and a warning message will be displayed.

#### 6.3.6 Settings >> Push Notification

This menu allows user enable or disable what type of push notifications are received on the current device:

- Enable/Disable globally ALL Notifications (Enable Notifications ON/OFF);
- Enable/Disable Alarms/Panic The only time when these notifications can be turned off is when ALL notifications are turned off;
- Enable/Disable Arm/Disarm notifications;
- Enable/Disable Troubles notifications;

Note: Alarm/Panic cannot be disabled except when ALL notifications are disabled.

| Media Files                      |   | ull orange 奈 | 16:52<br>My Home - Settings | • <del>*</del> | III orange        |           | 16:43<br>Configuration | <b>•</b> + |
|----------------------------------|---|--------------|-----------------------------|----------------|-------------------|-----------|------------------------|------------|
| Enable Privacy Mode              |   | Camera U     | ser's Access Setup          | >              | Enable            | Notificat | tions                  | ON         |
| Settings                         |   | Setup Goo    | gle Drive                   | OFF            | Alarm,            |           |                        | ON         |
| Sounds                           |   | Record Or    | n Trigger Setup             | >              | / Arm/D<br>Troubl |           |                        | ON ON      |
| Feedback                         |   | VOD LED      |                             | ON             |                   |           |                        |            |
| Billing                          |   | Push Notif   | fications                   | ON             |                   |           |                        |            |
| Edit site<br>About site / Update |   | Reset to d   | efault                      | >              |                   |           |                        |            |
|                                  | I |              |                             |                |                   |           |                        |            |
|                                  |   |              |                             |                |                   |           |                        |            |
|                                  |   |              |                             |                |                   |           |                        |            |
|                                  |   |              |                             |                |                   |           |                        |            |

## 6.3.7 Settings >> Reset to default

"Reset to default" can be used to reset HD cameras to factory defaults.

| •                | 🖘 📶 95% 🛢 09:05                                                      |  |  |  |  |  |
|------------------|----------------------------------------------------------------------|--|--|--|--|--|
| My Home          | e - Reset to default                                                 |  |  |  |  |  |
| Reset to default |                                                                      |  |  |  |  |  |
|                  | HD78<br>Living Room Cam<br>Living Room<br>ver 1.0.23 S/N<br>e2001600 |  |  |  |  |  |
|                  |                                                                      |  |  |  |  |  |
|                  |                                                                      |  |  |  |  |  |
|                  |                                                                      |  |  |  |  |  |
|                  |                                                                      |  |  |  |  |  |
|                  |                                                                      |  |  |  |  |  |
|                  |                                                                      |  |  |  |  |  |

All cameras assigned to the site will appear in this section.

In order to reset a camera to default, please press on the **Reset** button.

**Note:** This action will require the installer code and the camera tamper to be open.

# #\*\*\*\*\*\*\*\*

## 6.4 General Settings >> Sounds

This menu allows the user to choose different sounds for push notifications.

| 4                           | 🗟 ி 31% 🛙 11:26                         | *             | হি:.،।  36% 🛙 11:43 |                   | 🗟 .॥ 46% 🛢 11:56 |
|-----------------------------|-----------------------------------------|---------------|---------------------|-------------------|------------------|
| Sounds                      |                                         | Arm           |                     | Arm               |                  |
|                             |                                         | DEFAULT TONES | CUSTOM TONES        | DEFAULT TONES     | CUSTOM TONES     |
| Mute all sounds             |                                         |               |                     |                   |                  |
| SITE EVENTS                 |                                         | Alarm 6       |                     | Browse audio file |                  |
| Alarm                       | Alarm 1 🔉                               | Alarm 7       |                     |                   |                  |
| Arm                         | Clue 📏                                  | Beep Once     |                     |                   |                  |
|                             | ~~~~~~~~~~~~~~~~~~~~~~~~~~~~~~~~~~~~~~~ | Buzz          |                     |                   |                  |
| Disarm                      | Letter 📏                                | Charm         |                     |                   |                  |
| Troubles                    | Conga 🖒                                 | Charming Bell |                     |                   |                  |
| Reset to default            |                                         | Clue          |                     |                   |                  |
|                             |                                         | Conga         |                     |                   |                  |
| Apply settings to all sites |                                         | Contact       | ~                   |                   |                  |
|                             |                                         | Dew Drops     |                     |                   |                  |
|                             |                                         | Sa            | ve                  | Sa                | ve               |
|                             |                                         | L             |                     |                   |                  |

Figure 1

Figure 2

Figure 3

Sounds can be configured or turned On/Off for each type of notification, except alarm (Figure 1). Due to security reasons, even when "mute all sounds" is selected, the alarm sound will play on notification.

The sound can be chosen from the default tones for each type of notification (Figure 2). A custom sound can be also selected from the custom tones (Figure 3).

**Note:** For IOS devices, only default tones can be chosen. Android supports also custom tones.

The sounds can be configured for all sites added to the device, by pressing the "Apply settings to all sites" (Figure 1). By pressing the "Reset to default" button, the sounds will be reset to the default notification sound of the phone (Figure 1).

If the notification sounds are changed from default on Android devices, when receiving notifications on Insite Gold, a double notification will be played. One will be the default phone notification sound and one will be the Insite Gold selected notification sound.

In order for Insite Gold to play only the notification sound selected from the app, please follow the below procedure:

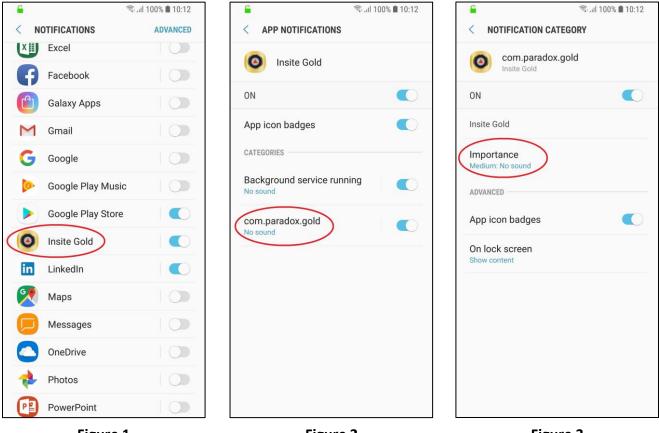

Figure 1

Figure 2

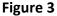

- 1. Go to phone settings and choose notification settings
- 2. Select Insite Gold application from the list (Figure 1)
- 3. Tap on "com.pardox.com" (Figure 2)
- 4. Tap on "Importance" and choose "Medium. No Sound" (Figure 3)

#### Notes:

- Please make sure the toggle buttons are "ON" for Insite Gold. If the buttons are switched to "off", no push notifications will arrive.
- For IOS devices, this procedure is not needed as only one push notification sound will be played when receiving a notification

## 6.5 General Settings >> Feedback

This menu is used for sending general feedback or for reporting a bug found in Insite Gold.

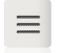

## 6.6 General Settings >> Edit site

This menu allows the user to:

- Edit Site Name (optional) Changing the App site name will only apply to the current device and will not change the site ID on the Swan server.
- Edit Swan Site ID represents Site ID that exists on SWAN server. This will change the swan site ID and will need for the site to be re-added on other phones.
- Email site details / Email all sites Sends details associated with the current site/all sites registered on the current email address (Swan user).
- Edit installer email address Installer phone number/ Monitoring station phone number and Installer logo will appear near the site in the connection screen.

|                     |                       | লিননা 56% 🛢 08:27    |                                                       |  |  |
|---------------------|-----------------------|----------------------|-------------------------------------------------------|--|--|
|                     | EMAIL SITE            | EMAIL ALL SITES      | <br>Sends email with site details                     |  |  |
| Media Files         | Site Name (Optional): | My Home 🖉 –          | <br>Edit Site app name                                |  |  |
| Enable Privacy Mode | Site ID:              | smithhouse           | Edit SWAN site ID                                     |  |  |
| Settings            | Sile ID.              |                      |                                                       |  |  |
| Sounds              | Installer email       |                      | <br>Edit Installer email                              |  |  |
| Feedback            | E-mail:               | johnsmith@gmail.com  |                                                       |  |  |
|                     | EVOHD                 | 0700683d v.6.91.3    | <ul> <li>Panel type, SN, firmware version</li> </ul>  |  |  |
| Billing             | IP150 #:              | 7106b51d v.4.31.007  | <ul> <li>IP150 SN, firmware version</li> </ul>        |  |  |
| Edit site           |                       |                      |                                                       |  |  |
| About site / Update | PCS #:                |                      | <ul> <li>PCS SN, firmware version</li> </ul>          |  |  |
|                     | + Camera list         |                      |                                                       |  |  |
|                     | HD78<br>Living I      | Room Cam Living Room |                                                       |  |  |
|                     | ver 1.0.2             | 3 S/N e2001600       | <ul> <li>Camera type, SN, firmware version</li> </ul> |  |  |
|                     |                       |                      |                                                       |  |  |
|                     |                       |                      |                                                       |  |  |
|                     | • –                   |                      |                                                       |  |  |

## 6.7 General Settings >> About site/Update

This menu allows the user to view the camera versions or if there is an update available. Only the master user can proceed to update the cameras.

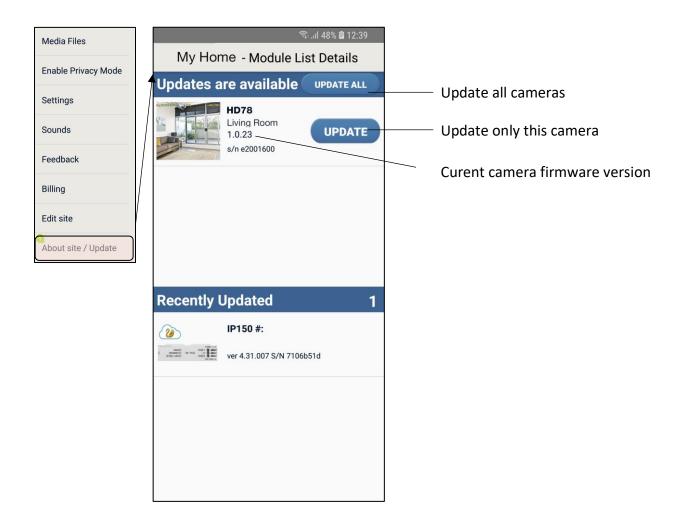

Note: When an update is available, a green notification will appear in the menu, near the About site/Update button.